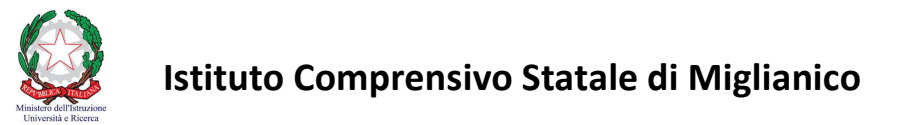

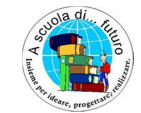

Via Martiri Zannolli Miglianico – Chieti 66010 Cod. Fisc. 80005970696 - Tel 0871.951238 email: CHIC82200L@istruzione.it PEC: CHIC82200L@pec.istruzione.it sito web: www.icmiglianico.edu.it

# PRENOTAZIONE COLLOQUI ON-LINE CON I DOCENTI GUIDA OPERATIVA PER I GENITORI

## 1 – Accesso al registro elettronico ARGO

I genitori sono già in possesso (o possono richiederle agli uffici di segreteria) delle credenziali per accedere ai servizi messi a loro disposizione; i servizi sono accessibili mediante:

- **Smartphones o Tablet: applicazione didUP Famiglia (disponibile su App Store e Play Store)**
- 

Computer: accesso web a **ScuolaNext Famiglia**.<br>Il portale di riferimento per il supporto alle famiglie è www.argofamiglia.it, dove si trovano tutorial e F.A.Q. per l'accesso ordinario ai servizi Argo.

Per accedere al registro elettronico:

- In caso di utilizzo di Smartphones o Tablet: scaricare (da App Store e Play Store) l'applicazione didUP Famiglia ed accedere all'applicazione utilizzando username e password comunicati dagli uffici di segreteria;
- **In caso di utilizzo di Computer:** utilizzare un browser di navigazione internet (Mozilla Firefox, Google Chrome, Safari o Microsoft Edge) e collegarsi al seguente link: http://www.sc15034.scuolanext.info; in alternativa recarsi sul sito web istituzionale dell'Istituto e cliccare sul banner recante la dicitura "REGISTRO ELETTRONICO – ACCESSO ALLE FAMIGLIE" (si veda figura in basso). In entrambi i casi accedere al registro elettronico inserendo username e password comunicati dagli uffici di segreteria.

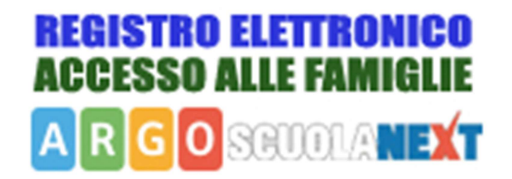

### 2 – PRENOTAZIONE COLLOQUI ON-LINE

La funzionalità per effettuare colloqui on-line con i docenti è accessibile sia mediante Smartphones o Tablet (applicazione didUP Famiglia) sia mediante Computer (accesso web a ScuolaNext Famiglia).

#### 2.1 – PRENOTAZIONE COLLOQUIO MEDIANTE SMARTPHONES O TABLET (APP didUP Famiglia)

Per prenotare i colloqui on-line mediante smartphones o tablet seguire i seguenti passi:

A) Cliccare sulla voce di menu "RICEVIMENTO DOCENTI".

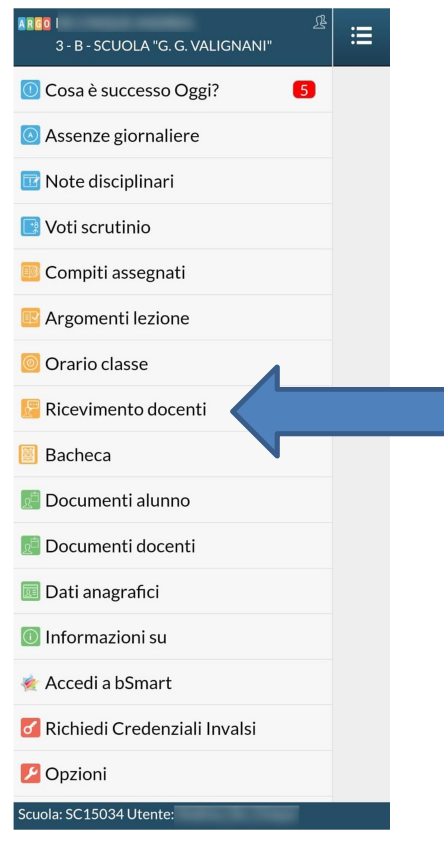

B) Dopo aver cliccato la voce "RICEVIMENTO DOCENTI" si aprirà ina pagina denominata "PRENOTAZIONE RICEVIMENTO". Per effettuare una nuova prenotazione cliccare sul pulsante in alto a destra "NUOVA".

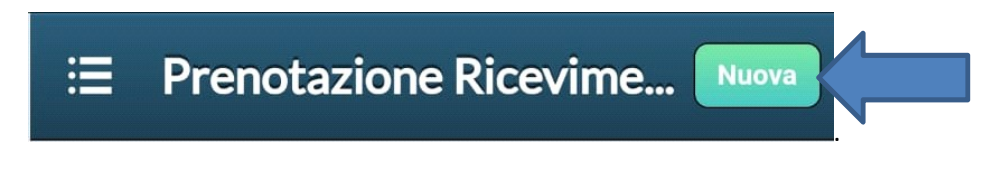

- C) Verrà visualizzato un elenco dei docenti della classe (LISTA DOCENTI). Nella lista selezionare il docente con cui si desidera effettuare il colloquio.
- D) Successivamente verrà mostrata una schermata riportante tutte le date disponibili per le prenotazioni relativamente al docente selezionato (nell'esempio riportato in basso, il Docente Ferrara Andrea). Selezionare la data desiderata per il colloquio.

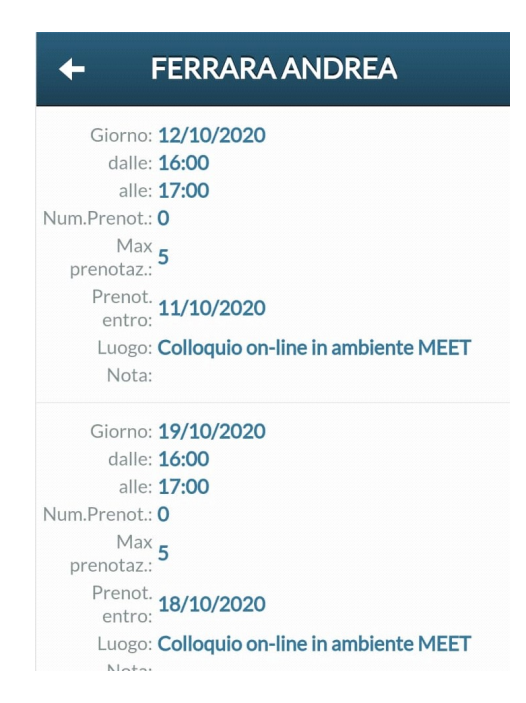

E) Dopo aver cliccato sul giorno desiderato, comparirà una schermata riportante il riepilogo della prenotazione: Docente, Giorno, Nome del genitore che sta effettuando la prenotazione, E-mail del genitore e numero di telefono. Controllare attentamente la correttezza dell'indirizzo e-mail (perché sarete ricontattati a quell'indirizzo di posta elettronica) e cliccare sul pulsante "SALVA"

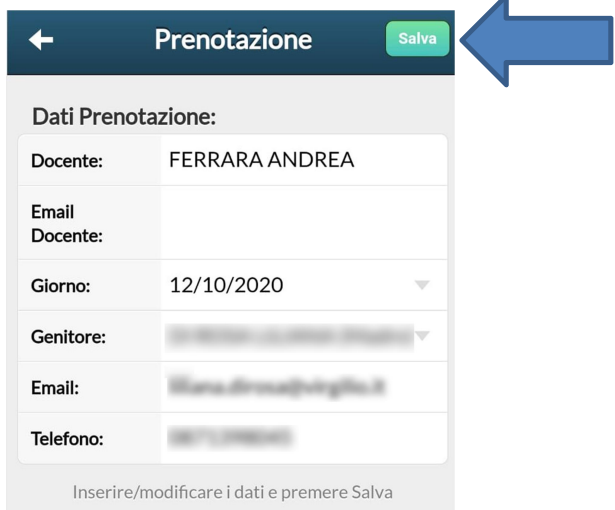

#### 2.2 – PRENOTAZIONE COLLOQUIO MEDIANTE COMPUTER (ScuolaNext Famiglia).

Per prenotare i colloqui on-line con i docenti mediante Computer seguire i seguenti passi:

A) Accedendo dal browser su Scuolanext Famiglia (http://www.sc15034.scuolanext.info), cliccare sulla voce di menu "SERVIZI CLASSE"

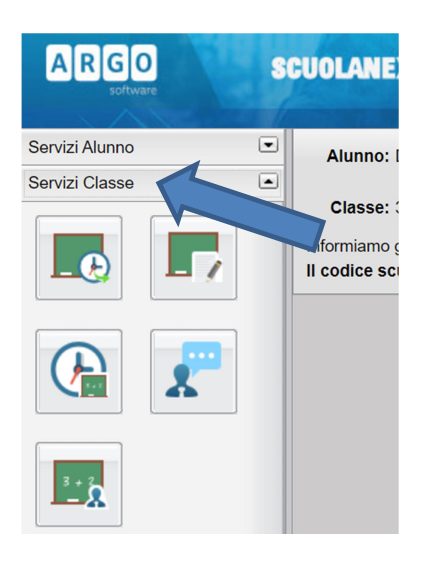

B) Successivamente cliccare sull'icona "RICEVIMENTO DOCENTI" (si veda immagine in basso).

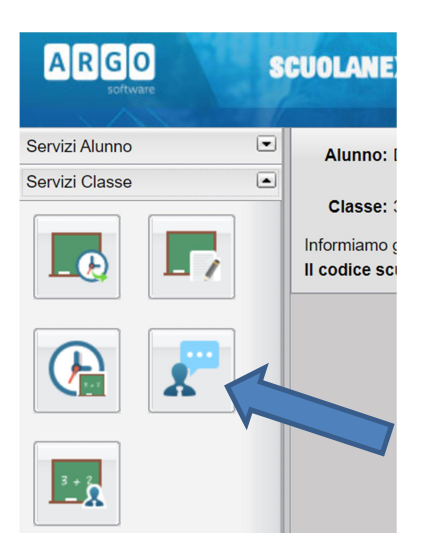

C) Al click sull'icona si aprirà una nuova schermata. Per effettuare una nuova prenotazione, cliccare in basso a destra sulla voce NUOVA PRENOTAZIONE:

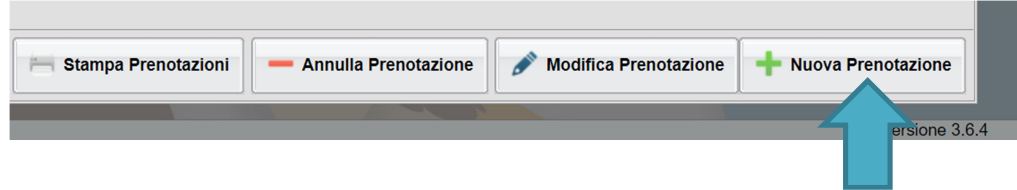

D) Al click sul pulsante si aprirà una nuova schermata riportante l'elenco docenti. Selezionare il docente desiderato e, successivamente, selezionare la data del colloquio, come nell'esempio mostrato di seguito. Per confermare cliccare in basso a destra sulla voce NUOVA PRENOTAZIONE:

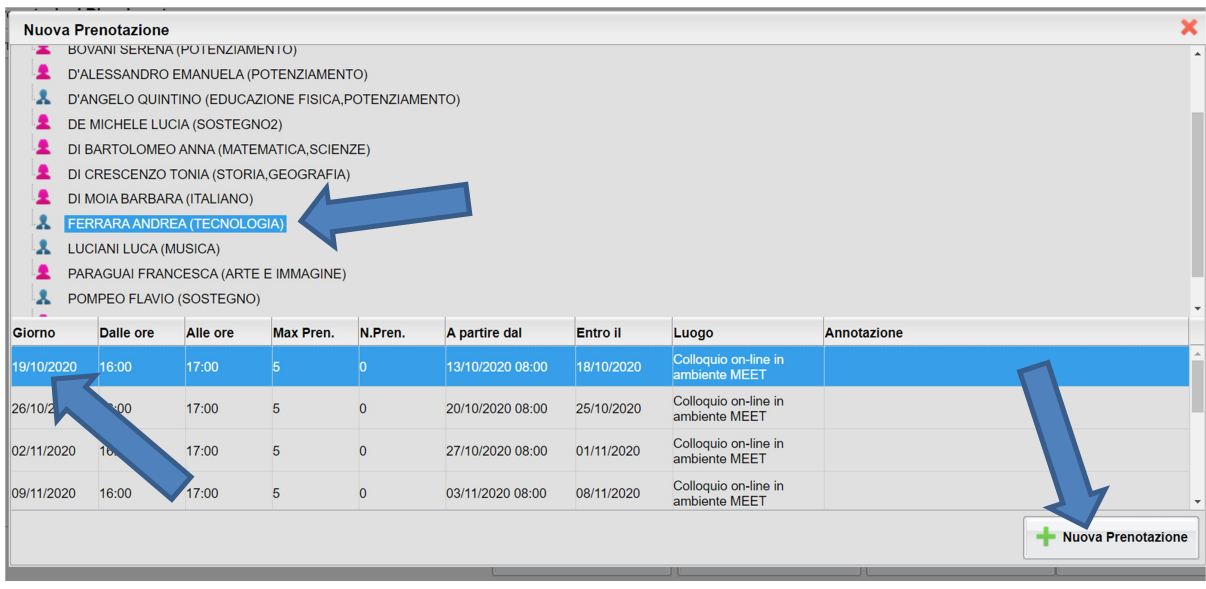

E) Dopo aver cliccato nuova prenotazione è necessario confermare i dati. Comparirà una schermata riportante il riepilogo della prenotazione: Docente, Giorno, Nome del genitore che sta effettuando la prenotazione, E-mail del genitore e numero di telefono. Controllare attentamente la correttezza dell'indirizzo e-mail (perché sarete ricontattati a quell'indirizzo di posta elettronica) e cliccare sul pulsante CONFERMA.

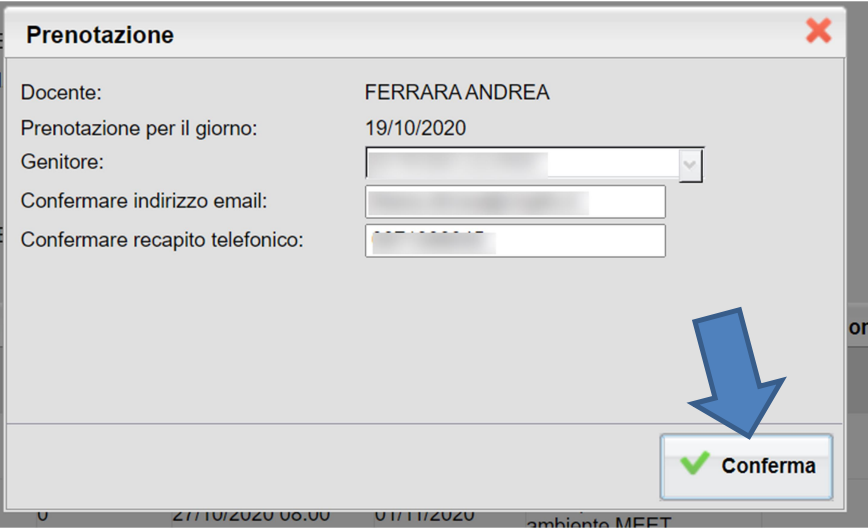

#### 2.3 – SVOLGIMENTO DEI COLLOQUI

Dopo aver prenotato il colloquio, sarete ricontattati dal docente, mediante e-mail. Il docente specificherà nell'email l'orario del colloquio e le modalità.

Le modalità previste sono le seguenti:

- Colloquio telefonico
- Colloquio in ambiente Meet (Video-conferenza)

Nel secondo caso, il docente comunicherà il link per lo svolgimento della video-conferenza all'orario prestabilito.

Per collegarsi ad una video conferenza MEET, fare riferimento alla guida utilizzata per lo svolgimento della DIDATTICA A DISTANZA, disponibile al seguente link:

https://icmiglianico.edu.it/wp-content/uploads/2020/03/GUIDA-FAMIGLIE-LEZIONI-IN-TELECONFERENZA.pdf